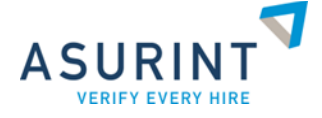

# **eScreen User Guide**

**Asurint Client Relations (800) 906-1674** [support@asurint.com](mailto:support@asurint.com) [www.asurint.com](http://www.asurint.com/)

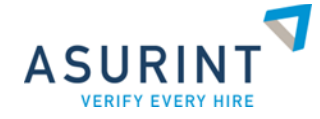

#### **Asurint and eScreen Order Process**

In continued partnership with eScreen, Asurint is:

- Simplifying the scheduling of eScreen products and services
- Providing access to the most updated ePassport document
- Offering real-time updates to any changes made on the eScreen platform

This user guide lays out the screens users will expect to see when scheduling eScreen products and services.

### **Step 1**: *Initiating the Ordering Process*

The ordering process begins with the selection of an Asurint package that includes Drug Testing from the Package Explorer screen:

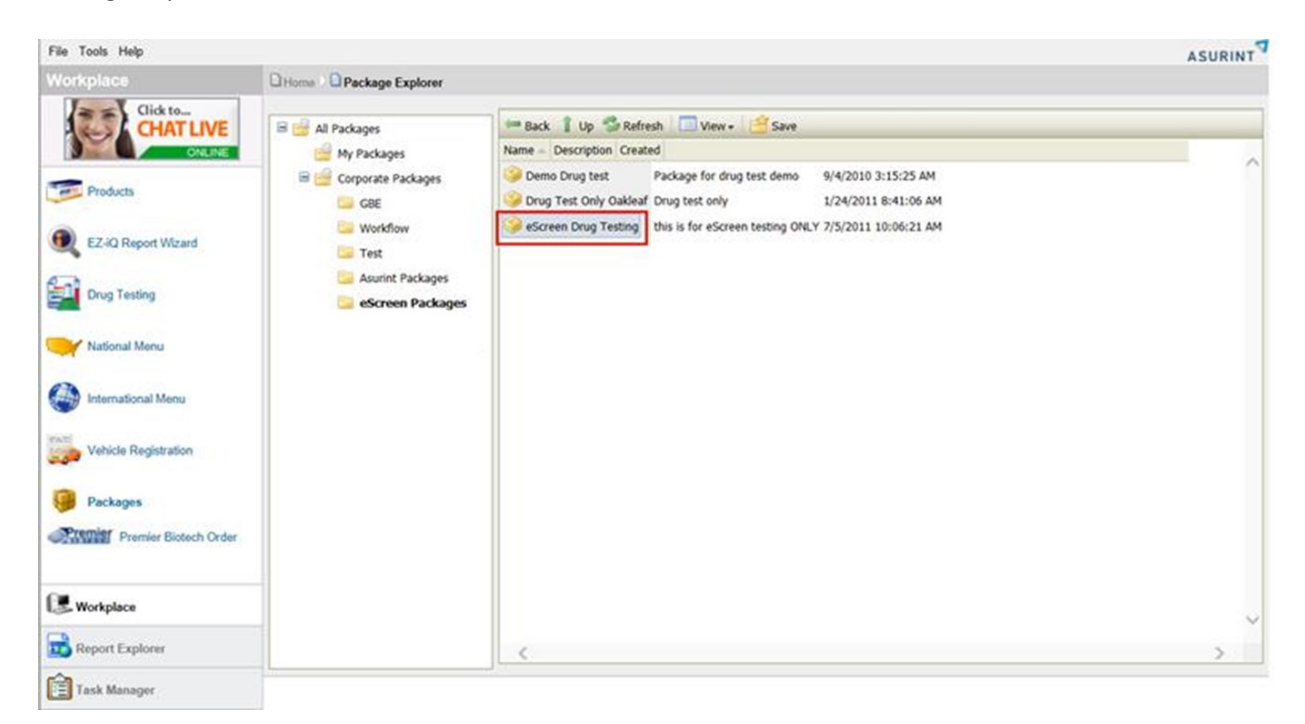

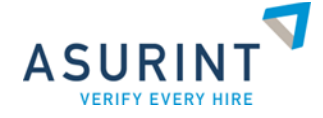

## **Step 2**: *Beginning Your Search*

Enter the applicant's SSN (required), Phone Number (optional) and Email Address (optional) and click the Continue button.

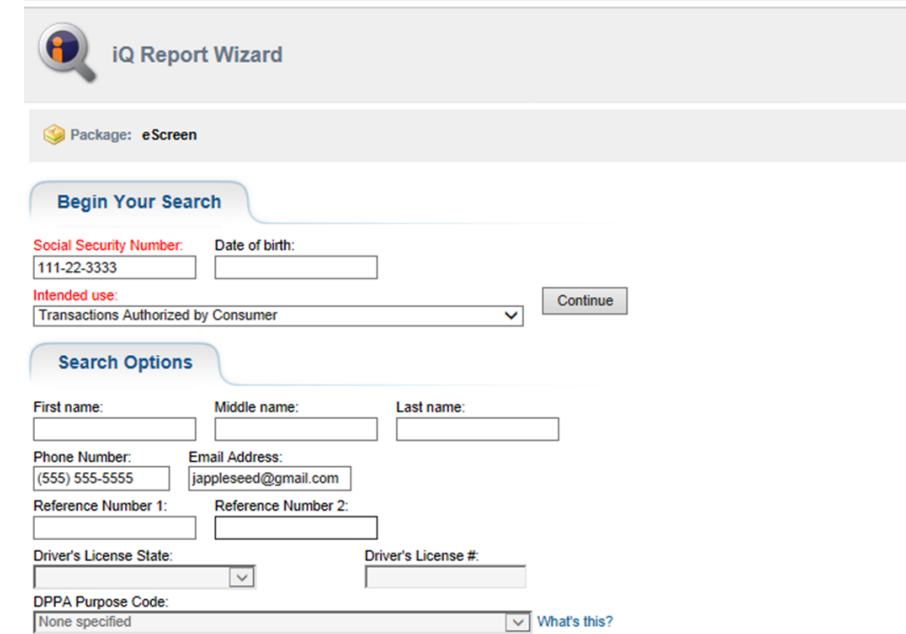

# **Step 3**: *Entering Applicant Information*

Select the appropriate Gender and select a Primary Name and Date of Birth from the list provided, or manually enter the information and click Continue button.

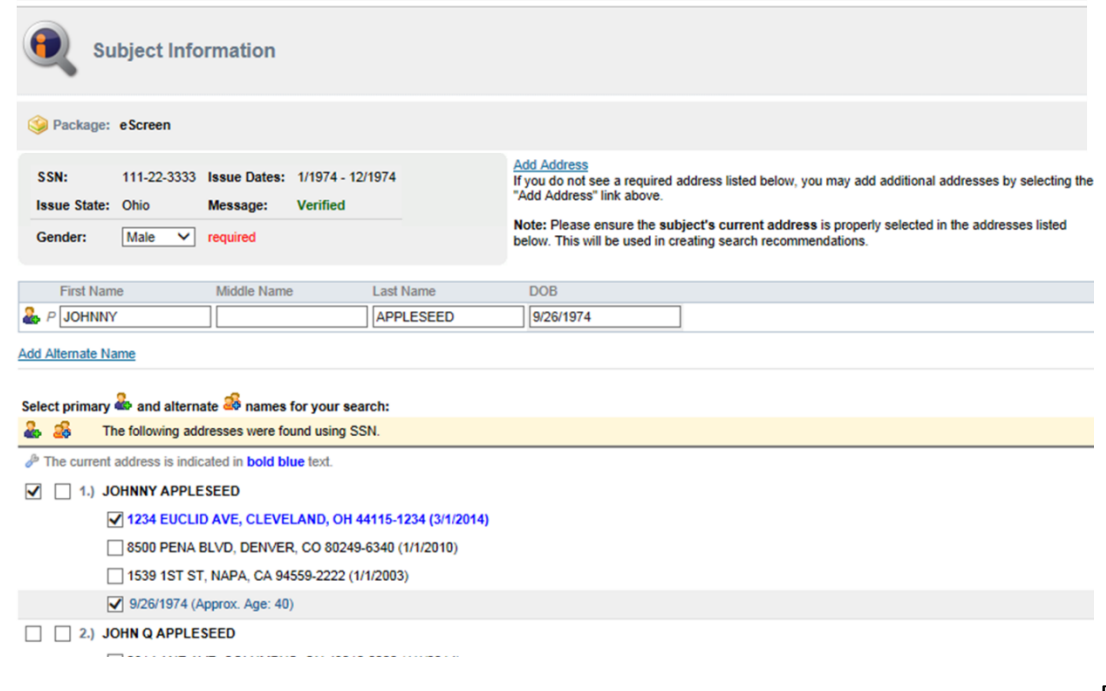

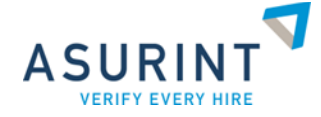

## **Step 4**: *Submitting the Order*

On the Order Summary page, the Requested Products group box will always display eScreen Services, *not* the individual services to be ordered. Click Finish button to submit the order.

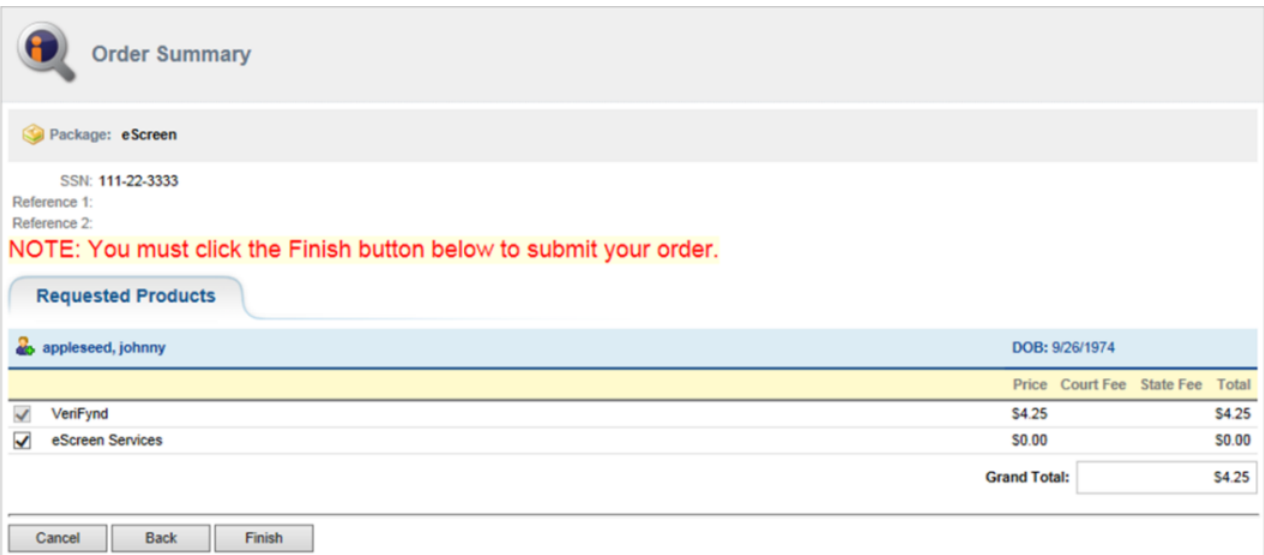

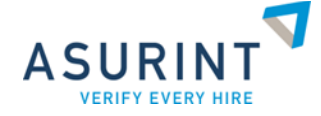

#### **Step 5**: *Selecting eScreen Products*

- Information entered on the Asurint page (Subject Name, SSN, Date of Birth, Email Address, and Phone Number) will auto-populate in the corresponding fields on the eScreen Donor Information screen.
- Test scheduling options and default values are set based on your account configuration.
- Review *only* the following fields to ensure they are set for each required drug test (if applicable):
	- a. Reason
	- b. Type of Test
	- c. Health eScreen Services
	- d. Reason for Service

**NOTE:** You must use the eScreen navigation buttons to navigate through the eScreen workflow

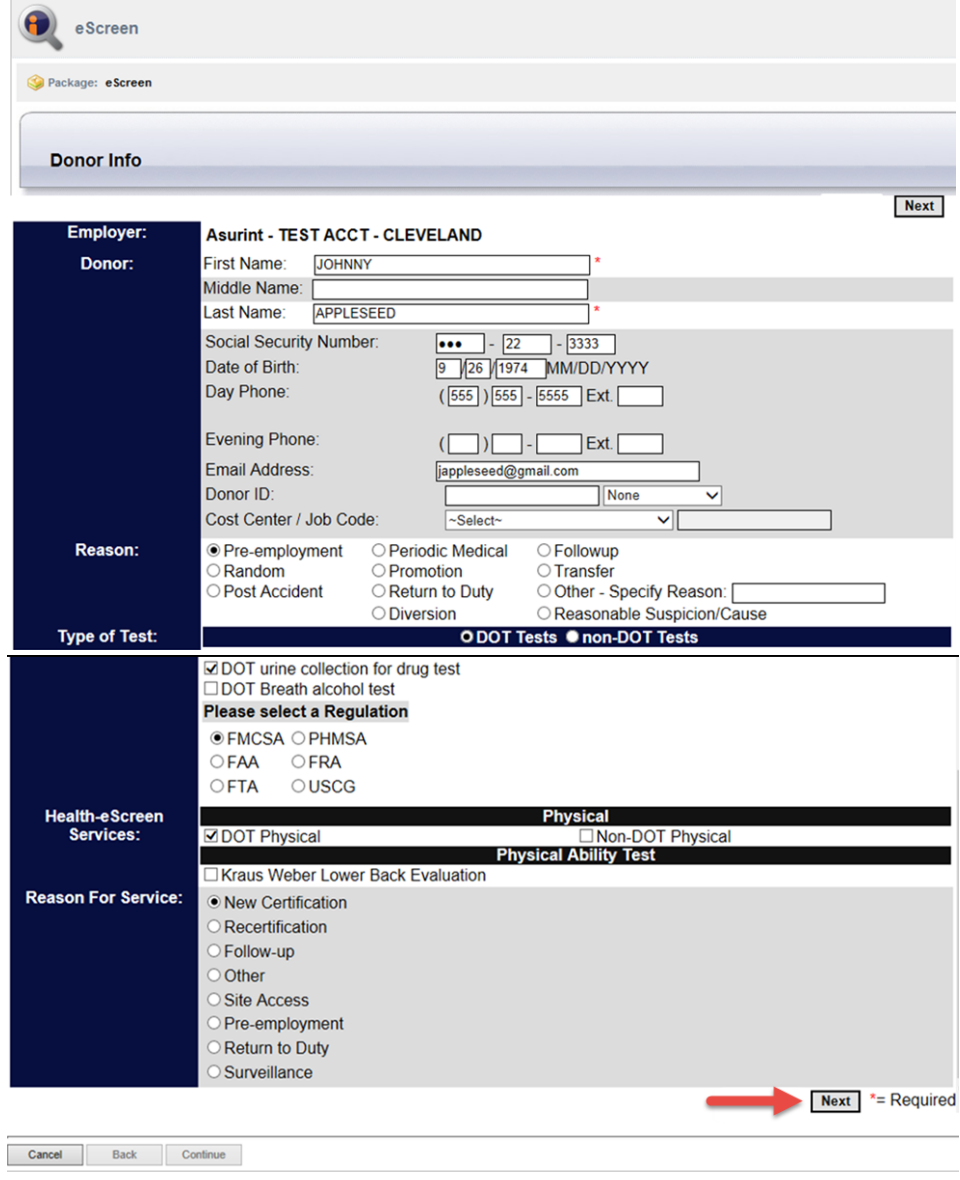

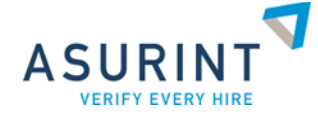

# **Step 6**: *Previously Scheduled Donors Page*

The Previously Scheduled Donors page will only appear in the workflow if the applicant was previously scheduled for tests.

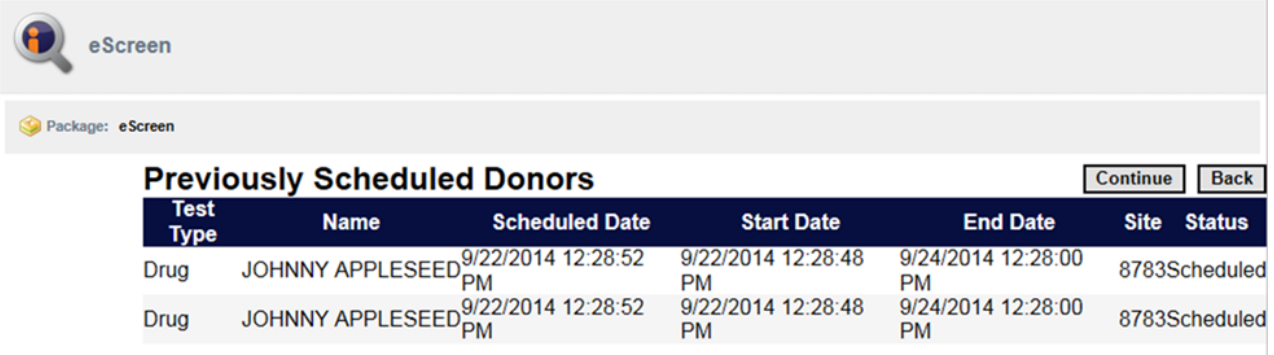

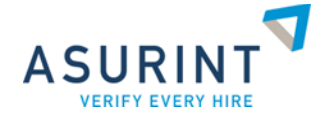

## **Step 7**: *Select Clinic Page*

If your account has default clinics assigned, click the **SHOW DEFAULT CLINICS** button to display and select desired clinic.

To select the desired clinic, click the **SELECT** button to the left of the desired clinic:

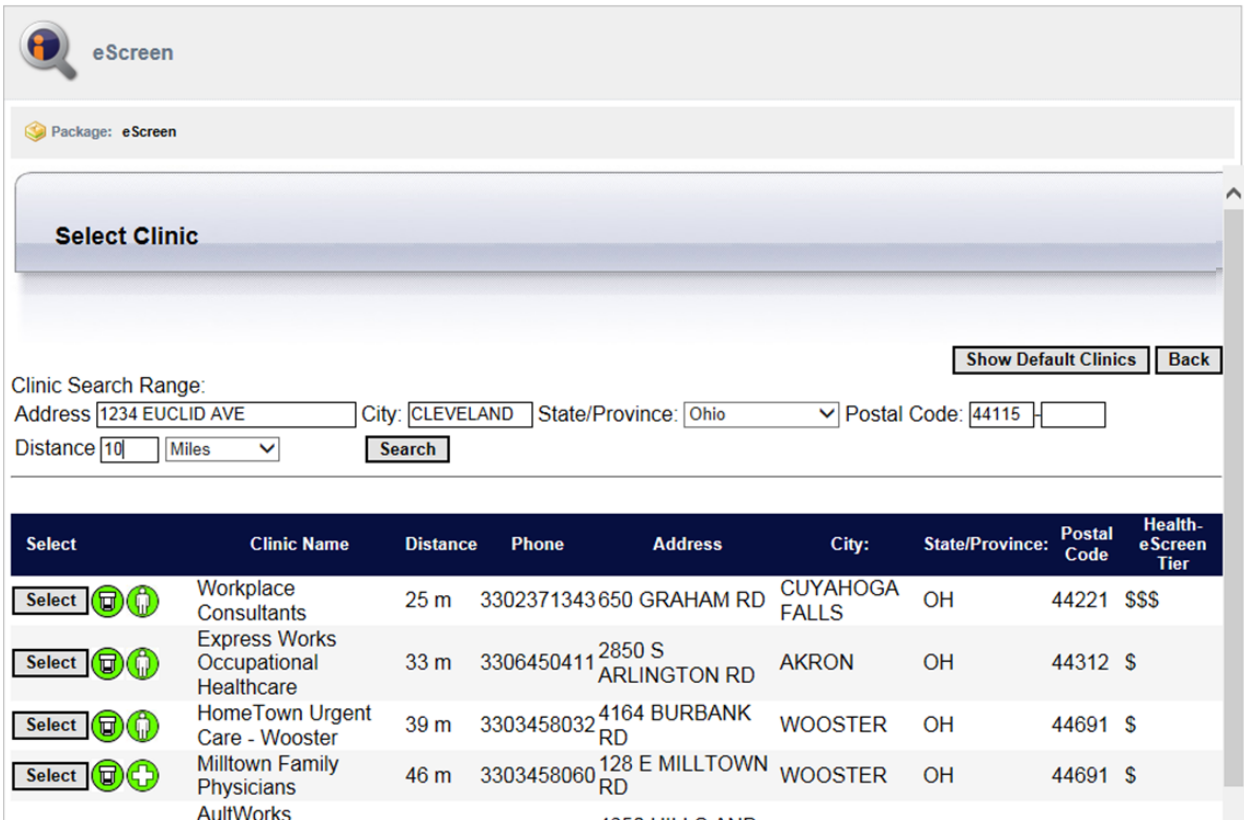

To search for additional clinic options, enter Address and Distance and click the **SEARCH** button.

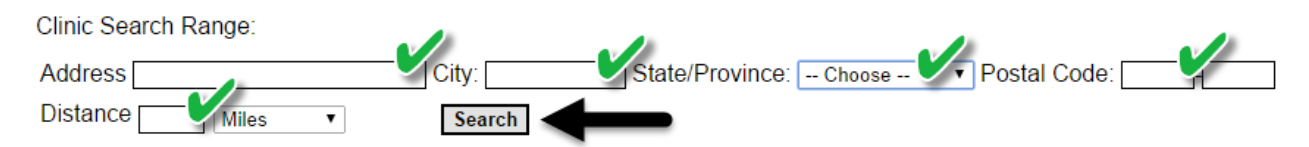

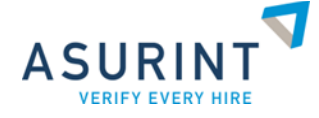

## **Step 8**: *Settings Information Page*

Review the Configuration, Hours Type and Notifications sections and click the **CONFIRM SCHEDULED EVENT** button.

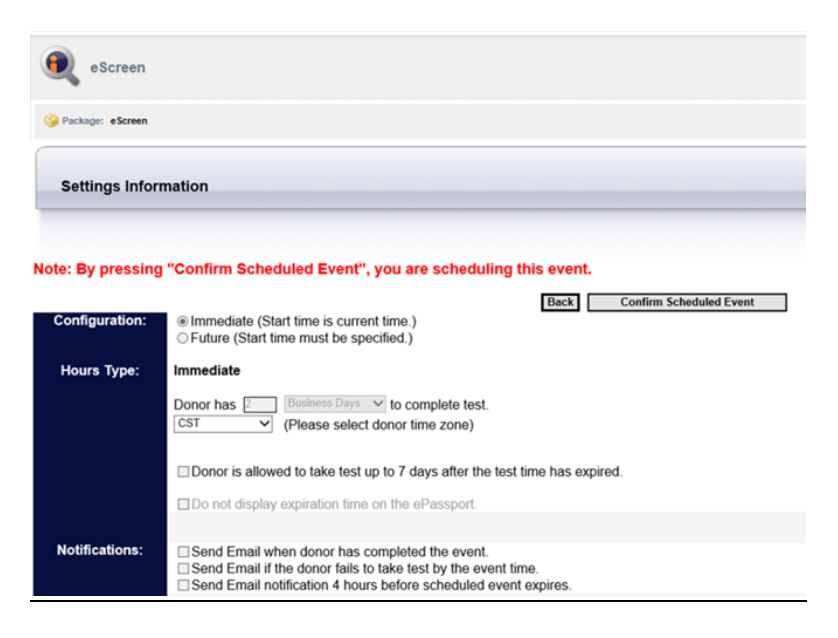

**Step 9:** *Print ePassport Page*

You can print the ePassport by clicking the "Click to view document" link. Click the **DONE** button in the upper right corner to complete the order submission process.

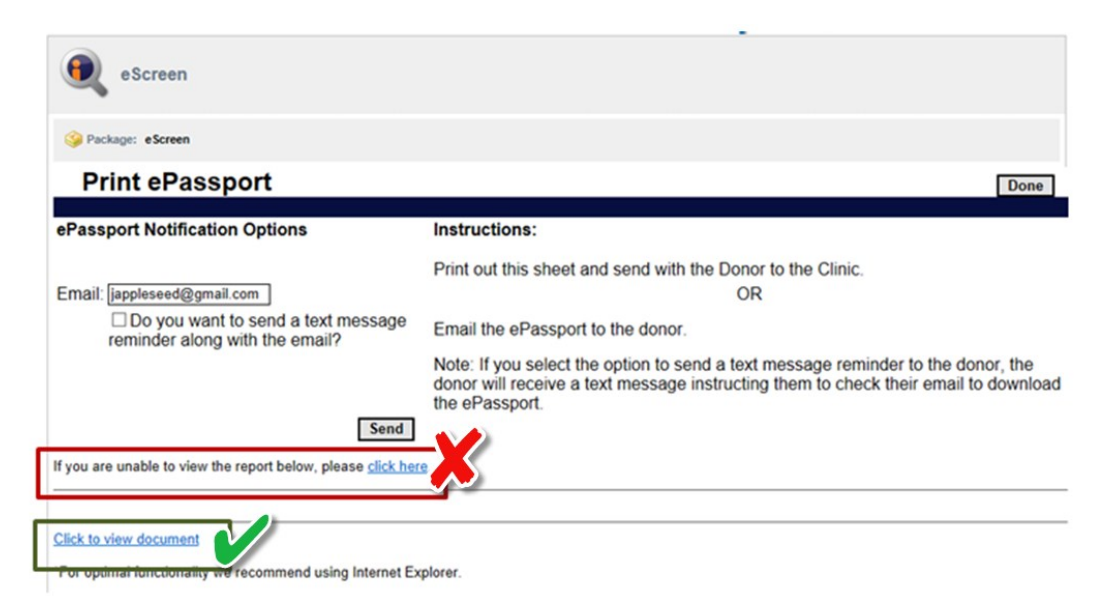

**Note**: If browser shows a "Click to view document" link (green box), utilize this link. **DO NOT** use the "If you are unable to view the report below, please click here" link (red box). Based on the browser you are using, this link will prevent you from returning to the Asurint website.

Revised 10/2015

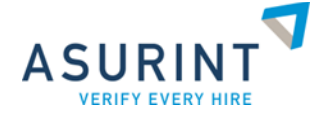

## **Step 10**: *Order Confirmation Page*

- On the Order Confirmation Page, the Description box will always display eScreen Services, *not* the individual services ordered.
- To view the most up-to-date version of the ePassport .pdf, click the "click here" link. **NOTE**: If the ePassport is not available, a new window will open stating "eScreen ePassport is unavailable at this time. When available, it can be accessed via 'Click here to view ePassport' link in the body of the report."

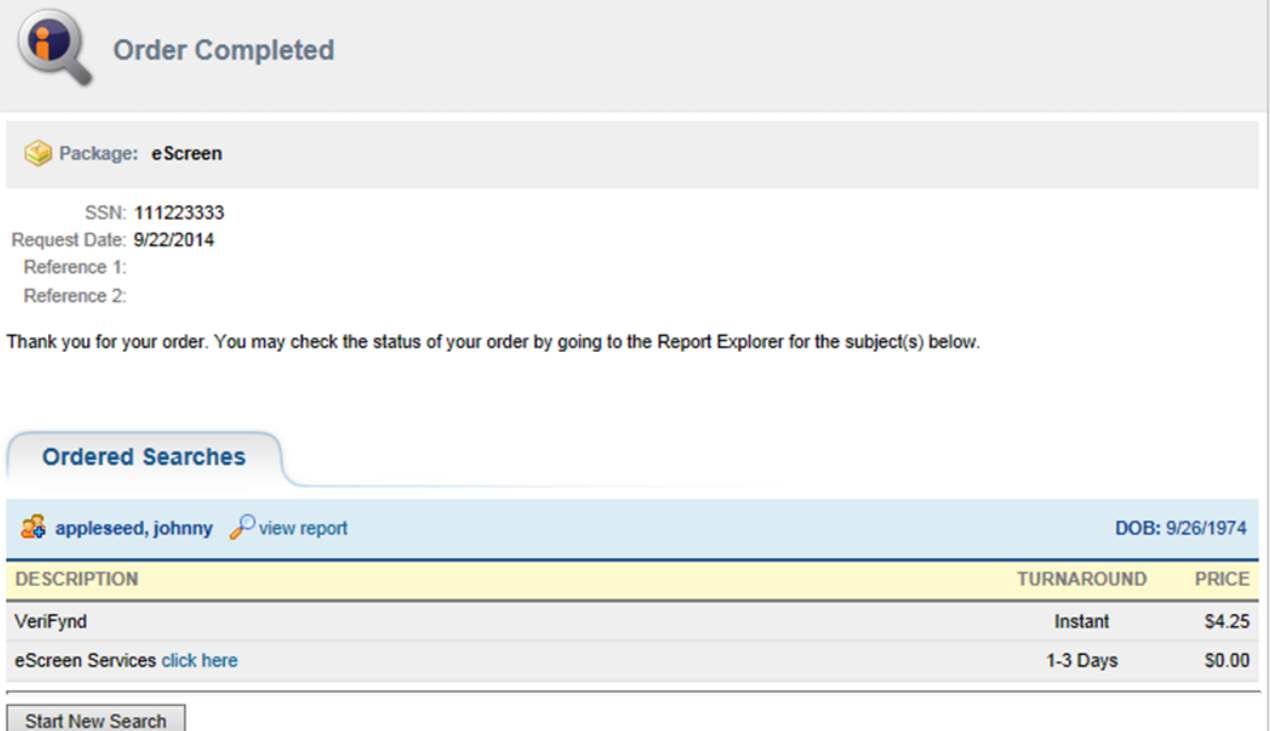

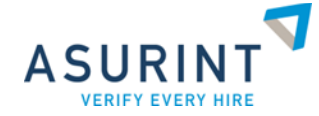

### **Asurint Report View**

The products are shown in the Products column of the Summary Information table.

**NOTE**: When confirmation from eScreen completes, the products are updated to reflect the specific scheduled tests. (ex: ESCREEN DRUG TESTING, ESCREEN PHYSICAL)**.** If the eScreen scheduling notification was not returned, "eScreen Services" will show in the Products column.

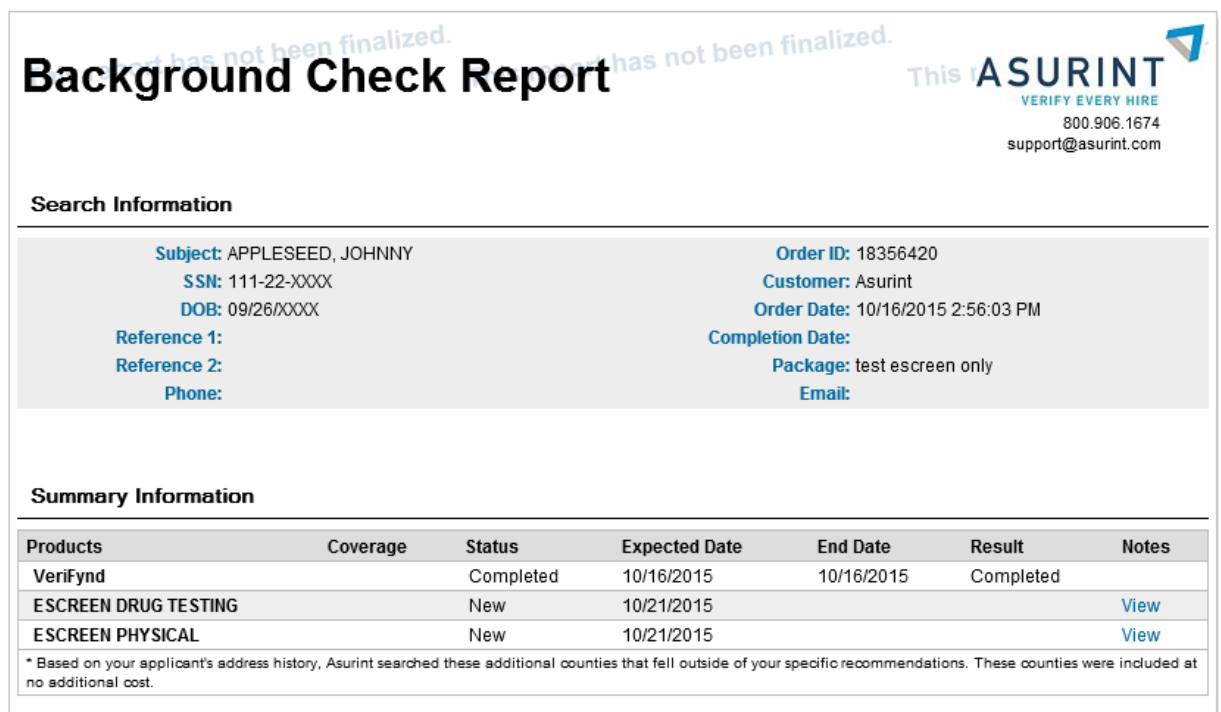

If test results are not complete you can click the Click Here To View ePassport link to view the ePassport.

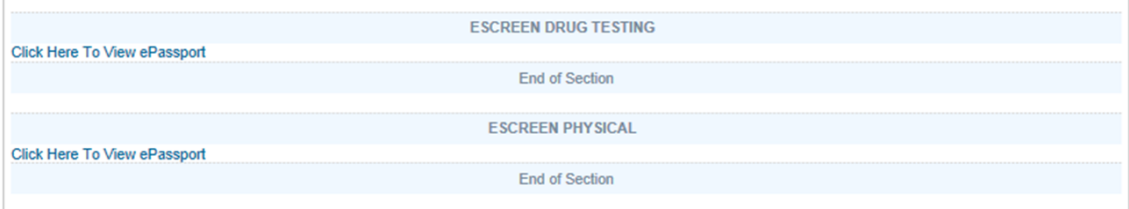

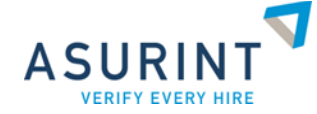

# **Sample Asurint Report**:

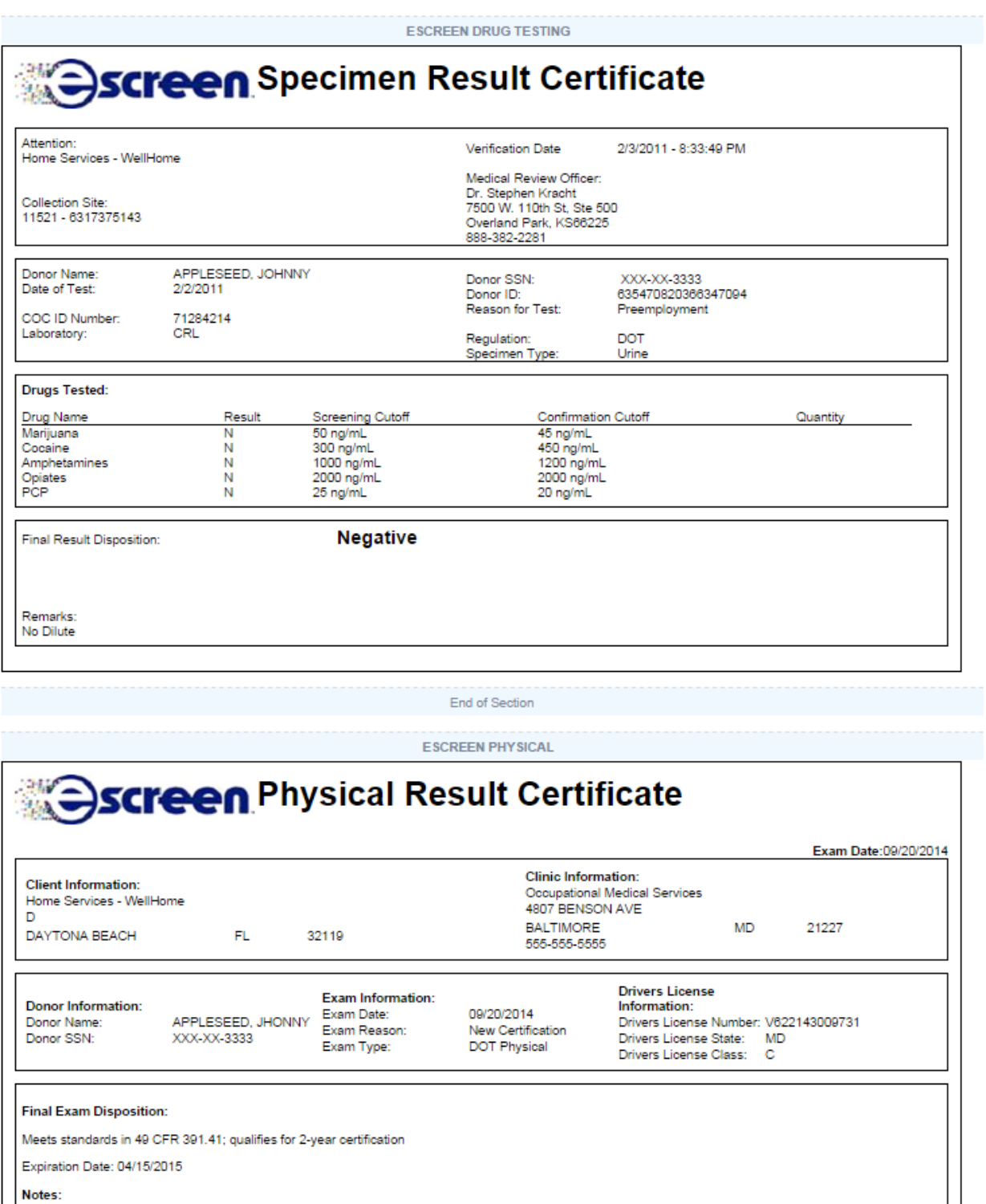

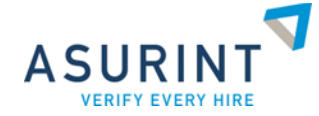

## **User Guide Availability**

This eScreen User Guide will be available to you every time you log in.

In the Help menu, navigate to Training Guides and select "eScreen User Training Guide". The user guide will open in a new browser window to walk you through the process.

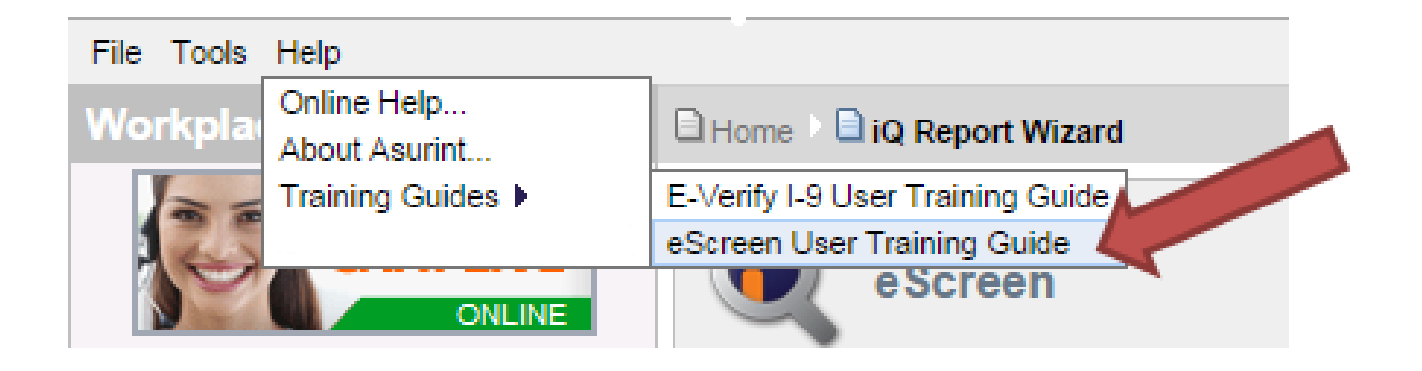